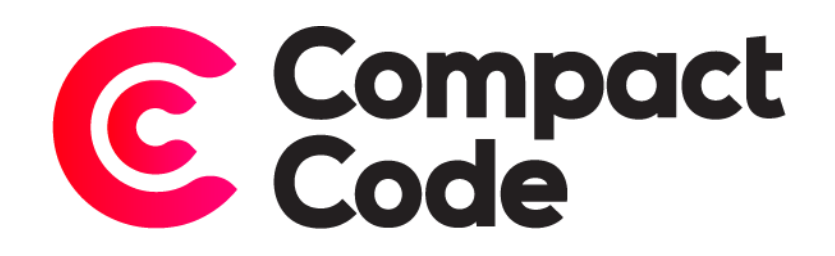

# Age Verification User Guide

**CompactCode BVBA** [info@compactcode.eu](mailto:info@compactcode.eu) +32 3 219 13 47 Hellegatstraat 5 2590 Berlaar Belgium

### Permissions

- 1. Go to **system** → **Permissions** → **User Roles.**
- 2. Select the user role you want to grant permission.
- 3. Go to the tab "Role Resources".
- 4. Select **CompactCode** → **Age Verification** → **Configuration.**
- 5. When this is selected, save the role.

Warning: By default, new modules grant access to every user role, even when they are not selected.

To deny permissions, just follow step 1-5. Deselect the mentioned resources and save the role.

## Settings

#### Navigate to settings

- 1. After logging in to the Magento® backend click the CompactCode icon.
- 2. Click configuration under the "Age Verification" title.

#### General settings

- 1. **Model enable:** enables or disables the AgeVerification module.
- 2. **Required age:** the required age for the user to be allowed on your site.

#### Popup settings

- 1. **Popup enable:** when enabled, the user will see a popup in which he has to verify his age.
- 2. **Logo enable:** when enabled, AgeVerification will show your logo on the popup.
- 3. **Title:** the title that gets displayed on the popup.
- 4. **Description:** the description/welcome message that gets shown, since this is a wysiwyg, you can give this html attributes without having to edit the templates.
- 5. **Access denied action:** choose what happens when a user does not meet the required age. Either they get a popup or they get redirected to a url.
- 6. **Description forbidden popup:** when you choose to display a popup, this is the text the user gets when he does not meet the required age.
- 7. **Access denied action:** choose what happens when a user does not meet the required age. Either they get a popup or they get redirected to a url.
- 8. **Redirect URL:** the url the user gets redirected to when he does not meet the required age.
- 9. **Template:** choose the template to display. You can either show a confirm/cancel button or a form where the user has to enter his date of birth.

#### *Confirm Template*

- 10. **Agree button text:** the text of the confirm button.
- 11. **Disagree button text:** the text of the cancel button.
- 12. **Agree/submit button CSS classes:** additional classes for the confirm button.
- 13. **Disagree button CSS classes:** additional classes for the cancel button.
- 14. **Cookie duration:** when the user has confirmed his age, a cookie gets set. This field determines the time the cookie can remain active (in seconds).

#### *Date of birth template*

- 15. **Date format:** the date format of the form shown to the user.
- 16. **Agree/submit button CSS classes:** additional classes for the submit button of the form.
- 17. **Cookie duration:** when the user has confirmed his age, a cookie gets set. This field determines the time the cookie can remain active (in seconds).

#### Allowed links settings

- 1. **Allowed links:** the links the user is allowed to go to before confirming his age. This creates an array of links that already includes customers so the register and login page can be reached. Note: as long as the url **contains** the link, the page can be accessed. For example: entering "customer" allows the user to navigate to both compactcode.eu/customer/ account/login and compactcode.eu/customer/ account/register.
- 2. **Add link:** click here to add another link.

#### Account registrations settings

- 1. **Account registration verification enable:** enable this to redirect a logged in user to the account dashboard when his age is lower than the required age.
- 2. **Validator error message:** the error message shown when a logged in user is too young.
- 3. **Redirect error message:** the error message shown when a logged in user is redirected to the account dashboard.

## Presets

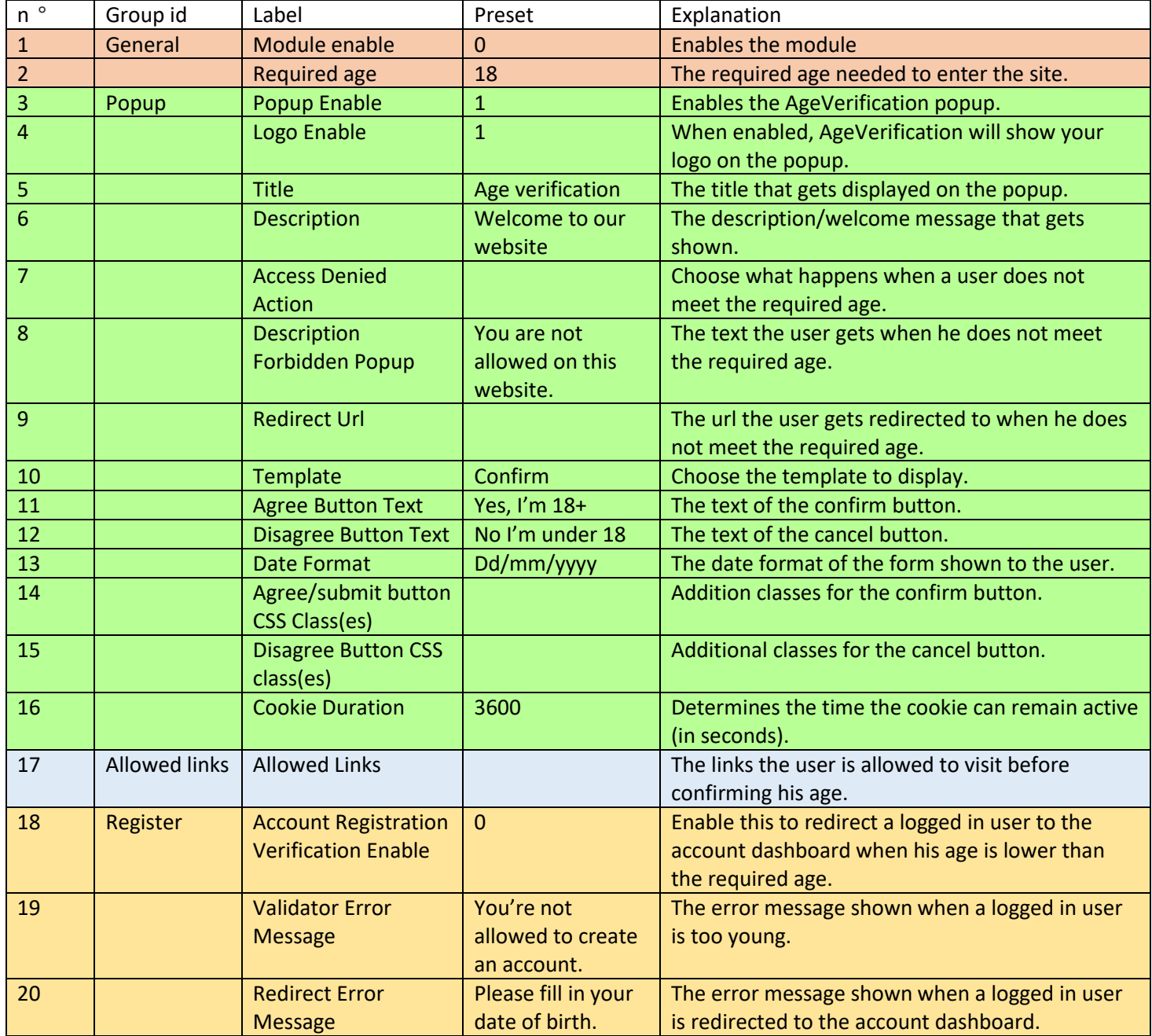